**Versión:** 

### WW **IN-GEHA Instructivo de Usuario para la Presentación de la Información Exógena de Contratos de Colaboración Empresarial**

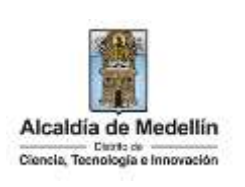

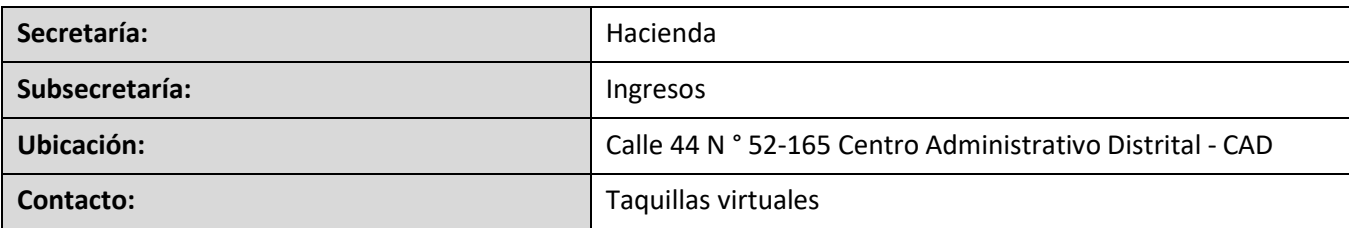

#### **Descripción (En que consiste):**

Este documento describe los pasos necesarios para la presentación de información exógena de contratos de colaboración empresarial a la Alcaldía de Medellín.

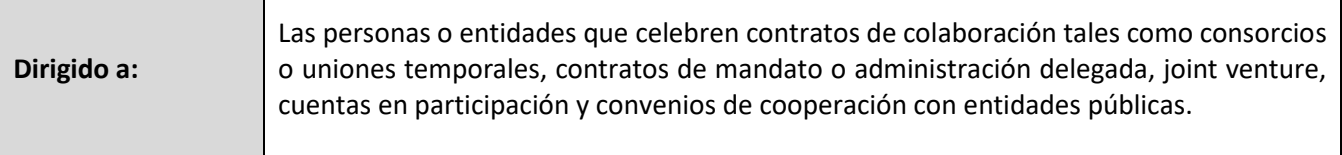

#### **Pasos a seguir:**

### **ACCESO AL SERVICIO INFORMACIÓN EXÓGENA – CONTRATOS DE COLABORACIÓN EMPRESARIAL**

Ingresa a la página web del Distrito Especial de Ciencia, Tecnología e Innovación de Medellín [https://www.medellin.gov.co](https://www.medellin.gov.co/irj/portal/medellin?NavigationTarget=contenido/789-Portal-Tributario) donde será direccionado al Portal Tributario, visualizando la sección "*Agiliza tus trámites*". Posteriormente, debe seleccionar la opción "*Información Exógena*".

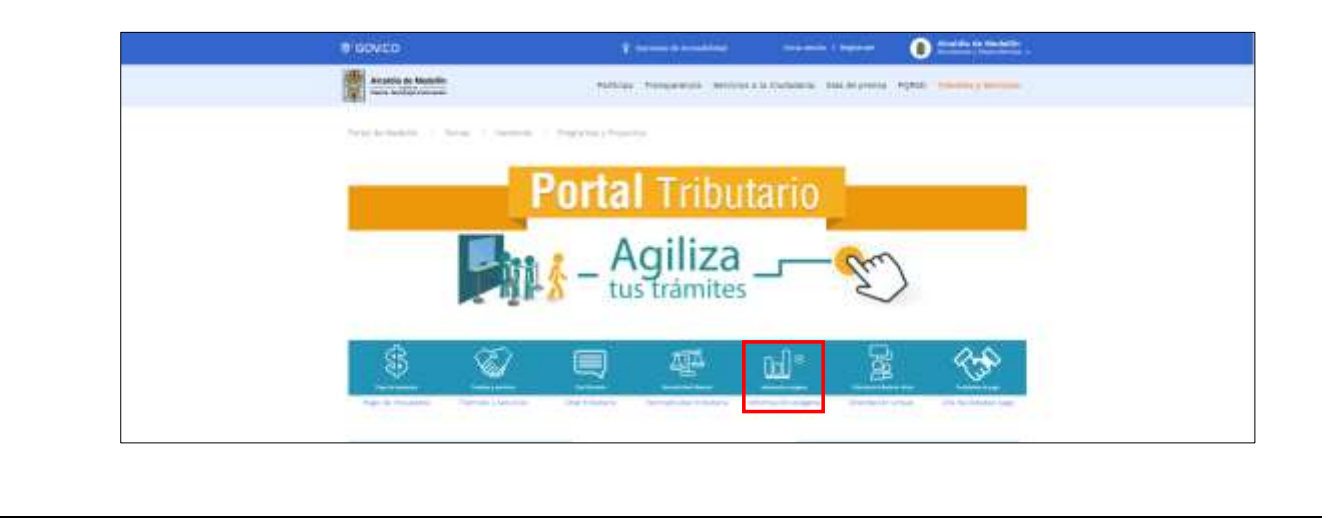

IN-GEHA-WW, Versión 03.

La impresión o copia magnética de este documento se considera "**COPIA NO CONTROLADA**". Sólo se garantiza la actualización de esta documentación en el sitio ISOLUCIÓN Alcaldía de Medellín.

**Versión:** 

## WW **IN-GEHA Instructivo de Usuario para la Presentación de la Información Exógena de Contratos de Colaboración Empresarial**

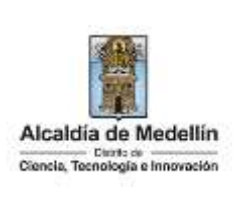

En la sección **"Normatividad de la Exógena"**, visualiza la opción para reportar información exógena **"Contratos de colaboración empresarial"**, encontrará las opciones:

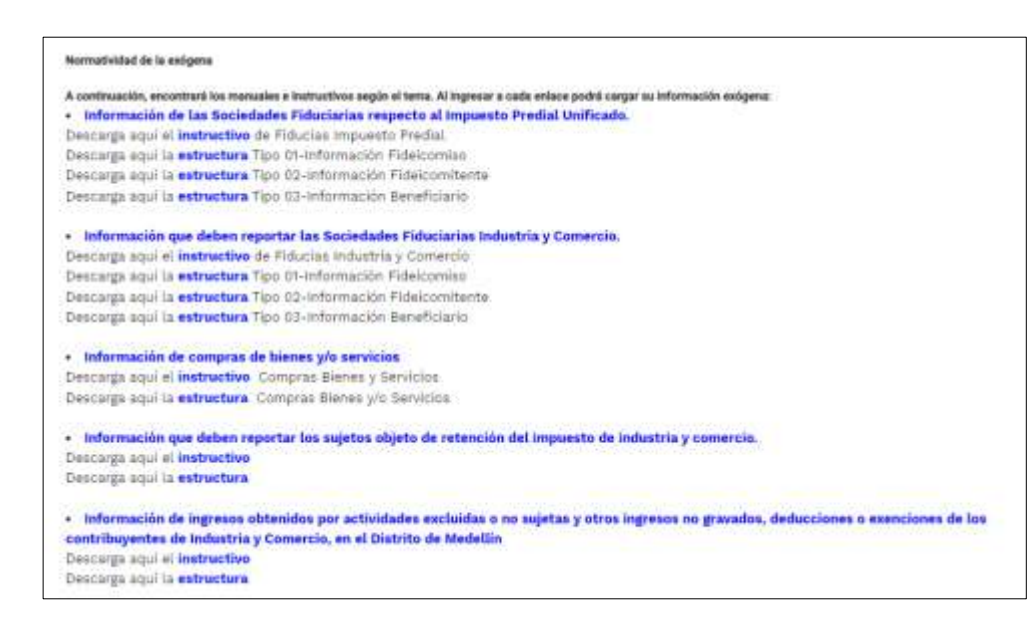

En la parte inferior de la sección **"Contratos de colaboración empresarial**", debe hacer clic en la opción **"estructura"**, para descargar la plantilla de Excel, y también, en **"instructivo"** que es la base para el diligenciamiento de la información.

#### **2. DILIGENCIAR PLANTILLA DE INFORMACIÓN EXÓGENA**

Los siguientes campos deben ser diligenciados por las personas o entidades que celebren contratos de colaboración tales como consorcios o uniones temporales, contratos de mandato o administración delegada joint venture, cuentas en participación y convenios de cooperación con entidades públicas (tanto socios ocultos como visibles cuando aplique). Para ello, utilice el archivo de Excel dispuesto en el portal, en donde encontrará diez (10) campos distribuidos en la hoja "*Art 3 Cont Colaboración Empresa*". A continuación, se presenta un ejemplo de diligenciamiento de la información:

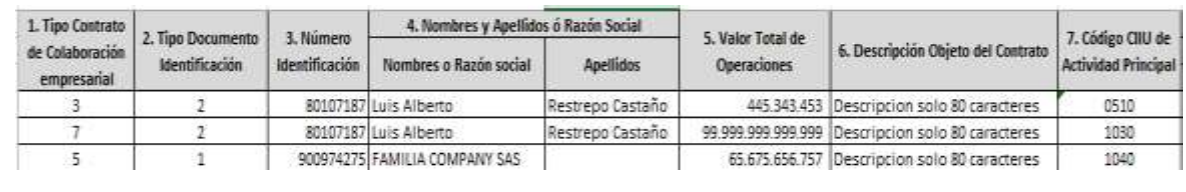

IN-GEHA-WW, Versión 03.

**Versión:** 

### WW **IN-GEHA Instructivo de Usuario para la Presentación de la Información Exógena de Contratos de Colaboración Empresarial**

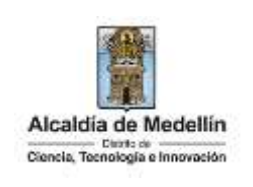

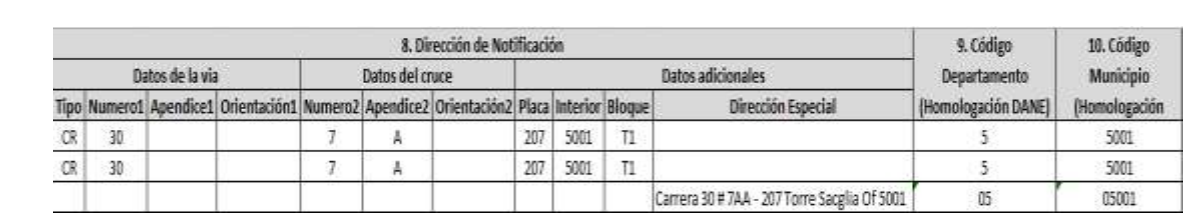

**1.** En el campo **"Tipo Contrato de Colaboración empresarial"**, debe validar los tipos de contrato de colaboración empresarial, conforme al listado maestro que se defina para tal fin. Se debe colocar el ID correspondiente según la siguiente tabla:

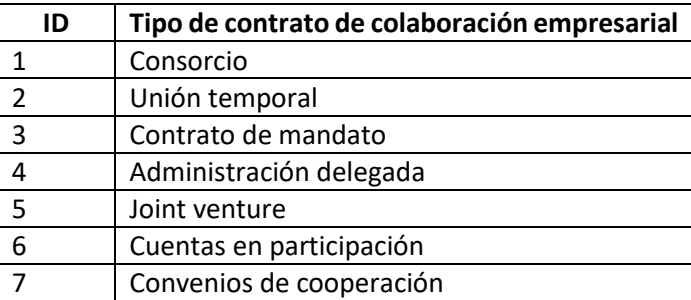

**2.** En el campo **"Tipo Documento de Identificación"**, se diligencia el tipo de documento de identidad de las partes, se determina según la siguiente tabla, relacionando el número "ID" como corresponda:

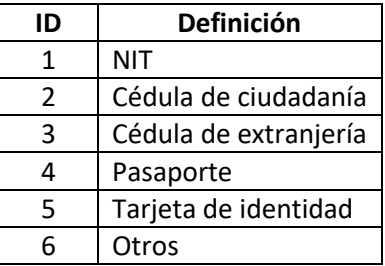

- **3.** El campo "**Número de identificación**", se diligencia el número de identidad de las partes con un máximo de 11 dígitos, sin puntos ni comas.
- **4.** En el campo "Nombres y apellidos o razón social", diligencia la información de las partes, conforme a los siguientes parámetros:
- **Nombres o razón social**: Se diligencia la razón social o el nombre sin apellidos de las partes, con un máximo de 60 caracteres.

IN-GEHA-WW, Versión 03.

**Versión:** 

### WW **IN-GEHA Instructivo de Usuario para la Presentación de la Información Exógena de Contratos de Colaboración Empresarial**

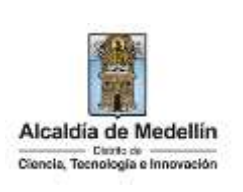

- **Apellidos**: se diligencia los apellidos (si aplica) de las partes con un máximo de 30 caracteres. Este campo NO es obligatorio para el tipo de documento de identificación "NIT".
- **5.** El campo **"Valor Total Operaciones"**, se diligencia el valor total de ingresos que cada una de las partes identificadas ha percibido en virtud de cada tipo de contrato de colaboración durante la vigencia reportada. Campo numérico, positivos enteros sin separaciones como puntos o comas, no utilizar signo pesos (\$) y reportar los valores sin decimales.
- **6.** El campo **"Descripción Objeto del Contrato"**, descripción concisa del objeto del contrato. Campo tipo texto de 60 caracteres.
- **7.** El campo **"Código CIIU de Actividad Principal"**, corresponde al código de actividad económica del retenido, se diligencia digitando el código correspondiente a la actividad conforme al listado CIIU Acuerdo Municipal 040 de 2021.
- **8.** El campo **"Dirección notificación"**, se diligencia la dirección de las partes, esta puede escribirse de forma encasillada, conforme a los campos relacionados con "Datos de la vía", "Datos del cruce", "Datos adicionales" o también, puede reportar la información en el campo "Dirección Especial". En cualquiera de los dos casos, es importante emplear los códigos y orientaciones informados a continuación:
	- **Datos de la vía**
		- En el campo **"Tipo"** diligencia en texto de máximo dos caracteres, con las siguientes opciones: CR, CL, CQ, DG, AV, TV.

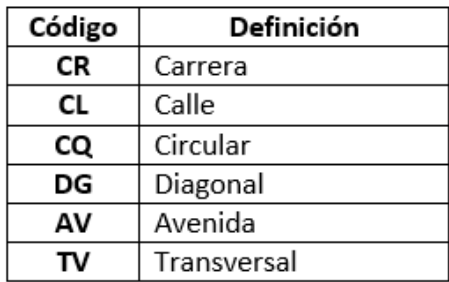

- En la casilla **"Número 1"**, digita el número de la vía, con un rango de 1 a 3 dígitos.
- En el campo **"Apéndice 1"**, se diligencia tipo texto, con la letra que diferencia la vía (si aplica), con un rango de 1 a 2 caracteres.

IN-GEHA-WW, Versión 03.

La impresión o copia magnética de este documento se considera "**COPIA NO CONTROLADA**". Sólo se garantiza la actualización de esta documentación en el sitio ISOLUCIÓN Alcaldía de Medellín.

**Versión:** 

# WW **IN-GEHA Instructivo de Usuario para la Presentación de la Información Exógena de Contratos de Colaboración Empresarial**

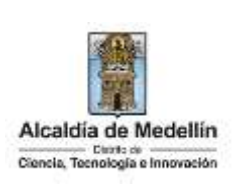

- En la casilla **"Orientación 1"**, se diligencia tipo texto, con las siguientes opciones (si aplica): SUR, NORTE, ORIENTE, OCCIDENTE.

### **Datos del cruce**

- En la casilla **"Número 2"**, se digita el número de la vía de intercepción, con un rango de 1 a 3 dígitos.
- En el campo **"Apéndice 2"**, se diligencia con tipo texto, con la letra que diferencia la vía de intercepción (si aplica), con un rango de 1 a 2 caracteres.
- En la casilla **"Orientación 2",** se diligencia tipo texto, con las siguientes opciones: SUR, NORTE, ORIENTE, OCCIDENTE. (Si aplica).
- **Datos adicionales** 
	- En la casilla **"Placa"**, se digita el número del inmueble o predio, con un rango de 1 a 3 dígitos.
	- En el campo **"Interior"**, se diligencia alfanuméricamente la asignación interna del inmueble o predio, entre 1 y 4 caracteres. (Si aplica).
	- En el campo **"Bloque"**, se diligencia alfanuméricamente la ubicación interna del inmueble o predio, entre 1 y 2 caracteres. (Si aplica).
- En la opción **"Dirección Especial**"**,** se diligencia tipo alfanumérico, para indicar direcciones de notificación que no se puedan encasillar (generalmente de tipo inmuebles ubicados en zona rural).
- **9.** En el campo **"Código Departamento (Homologación DANE)"**, se digita el código del Departamento de Colombia al cual corresponde la dirección de notificación. Este campo es un registro numérico con máximo de 2 dígitos. Validar conforme al listado de departamentos según el origen de datos del DANE, el cual puede visualizar en el siguiente link:

### **Clasificación departamentos:**

[https://www.dane.gov.co/files/censos/resultados/NBI\\_total\\_cab\\_resto\\_mpio\\_nal\\_31dic08.xls](https://www.dane.gov.co/files/censos/resultados/NBI_total_cab_resto_mpio_nal_31dic08.xls)

**10.** En el campo **"Código Municipio (Homologación DANE)"**, digite el código del municipio o Distrito de Colombia al cual corresponde la dirección de notificación. Este campo es un registro numérico con máximo de 5 dígitos. Validar que los dos primeros dígitos del municipio o distrito, coincidan con los dos dígitos de la tabla de Departamentos. (Verificar que el Municipio si corresponda al Departamento):

IN-GEHA-WW, Versión 03.

La impresión o copia magnética de este documento se considera "**COPIA NO CONTROLADA**". Sólo se garantiza la actualización de esta documentación en el sitio ISOLUCIÓN Alcaldía de Medellín.

#### **Versión:**

# WW **IN-GEHA Instructivo de Usuario para la Presentación de la Información Exógena de Contratos de Colaboración Empresarial**

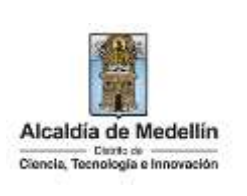

**Clasificación Municipios:** [https://www.dane.gov.co/files/censos/resultados/NBI\\_total\\_cab\\_resto\\_mpio\\_nal\\_31dic08.xls](https://www.dane.gov.co/files/censos/resultados/NBI_total_cab_resto_mpio_nal_31dic08.xls)

### **3. CARGUE DE LA INFORMACIÓN EN LA PLATAFORMA WEB**

**3.1** Se hace clic sobre la opción **"Contratos de colaboración empresarial"**, para reportar información exógena.

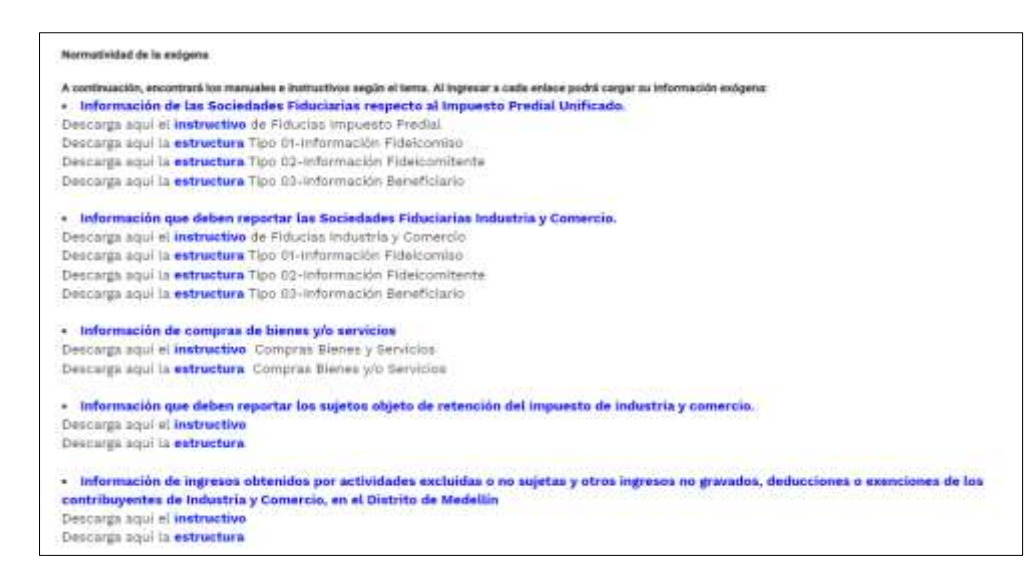

**3.2** Se diligencia su usuario y contraseña para iniciar el cargue de información.

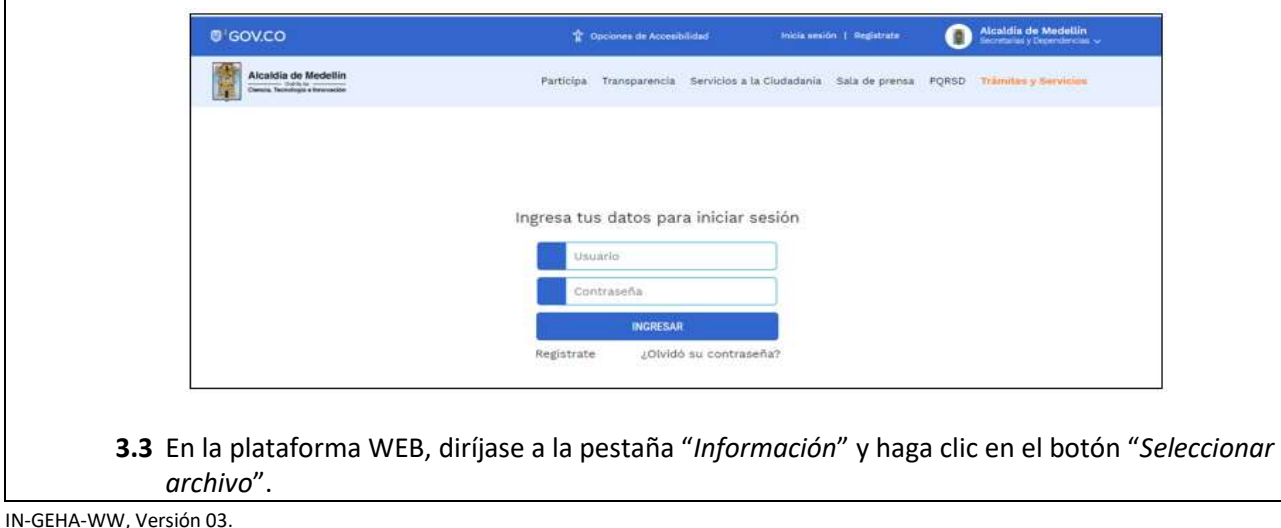

**Versión:** 

WW **IN-GEHA Instructivo de Usuario para la Presentación de la Información Exógena de Contratos de Colaboración Empresarial**

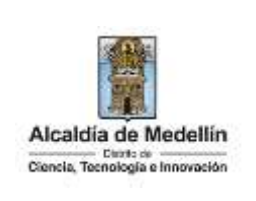

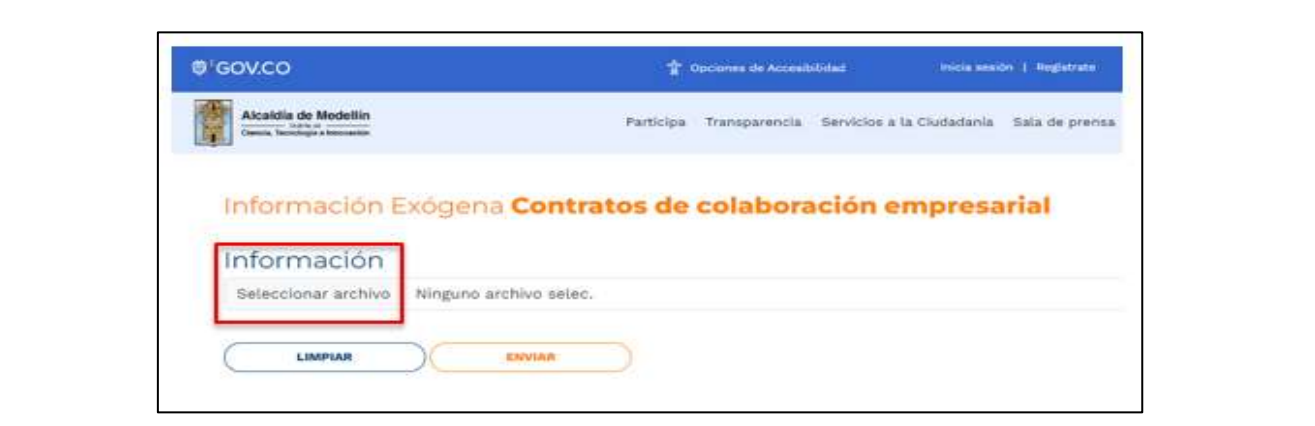

**3.4** Se selecciona el archivo correspondiente y se da clic en "*Abrir*".

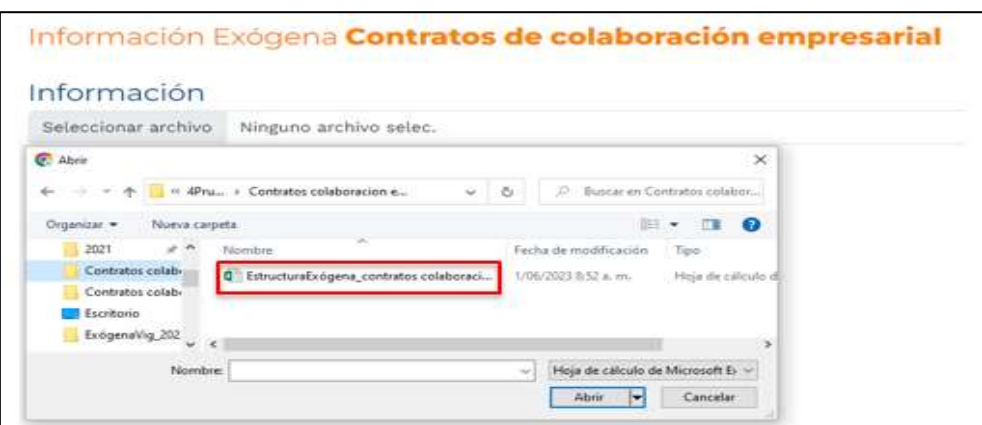

**3.5** Se confirma la pestaña con el archivo cargado.

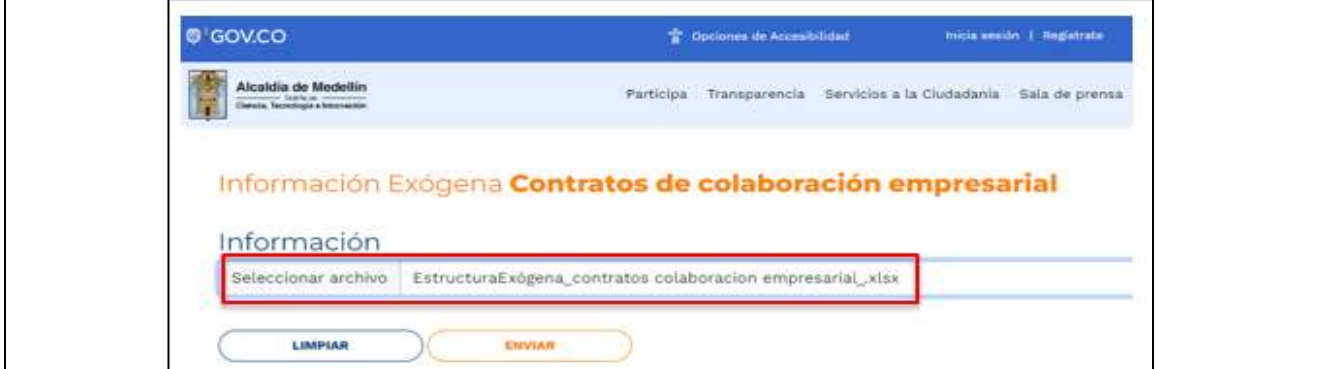

IN-GEHA-WW, Versión 03.

**Versión:** 

# WW **IN-GEHA Instructivo de Usuario para la Presentación de la Información Exógena de Contratos de Colaboración Empresarial**

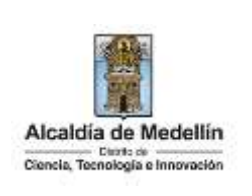

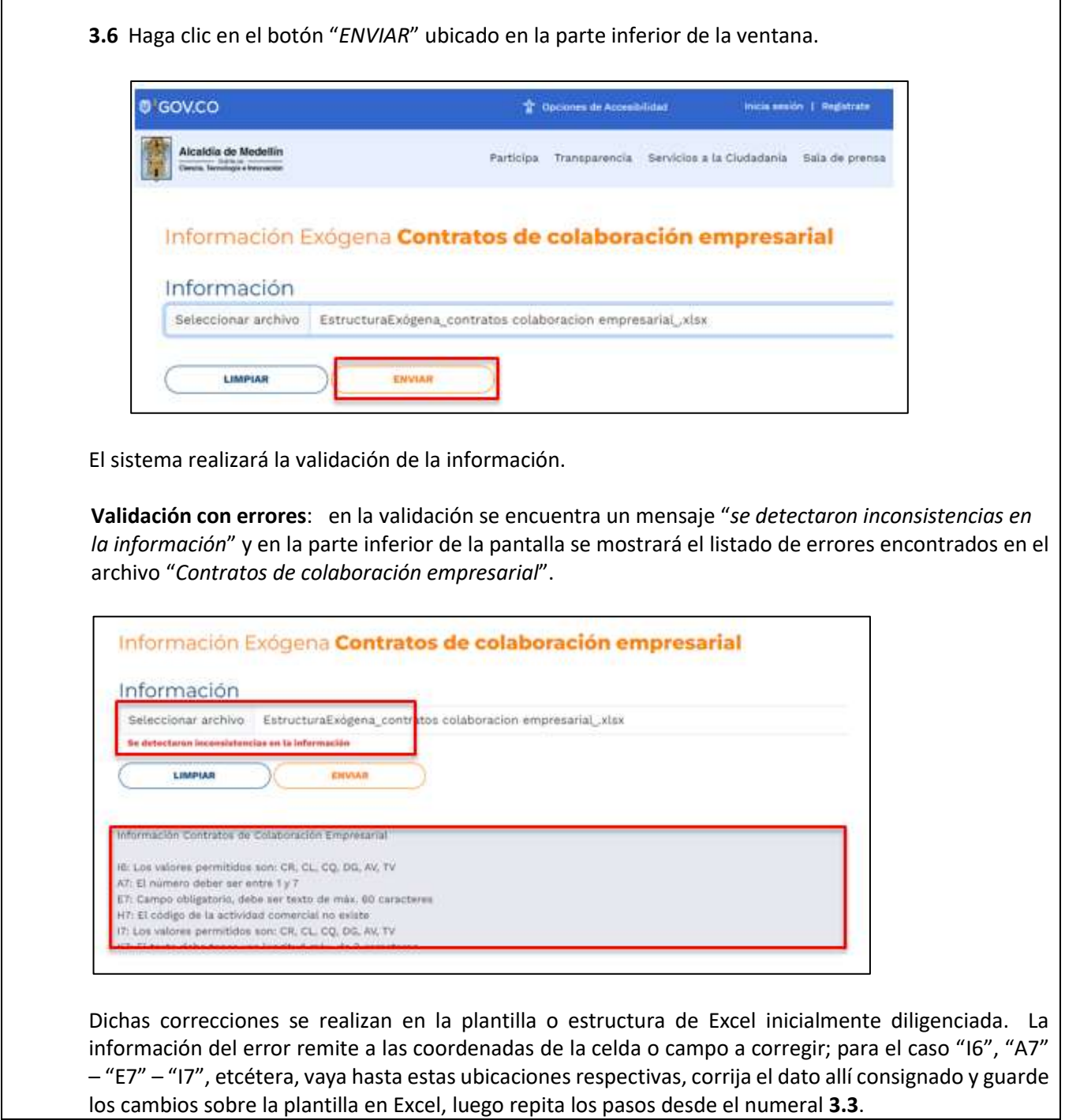

IN-GEHA-WW, Versión 03.

**Versión:** 

# WW **IN-GEHA Instructivo de Usuario para la Presentación de la Información Exógena de Contratos de Colaboración Empresarial**

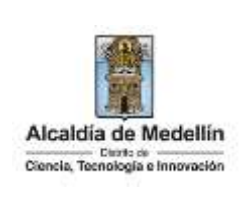

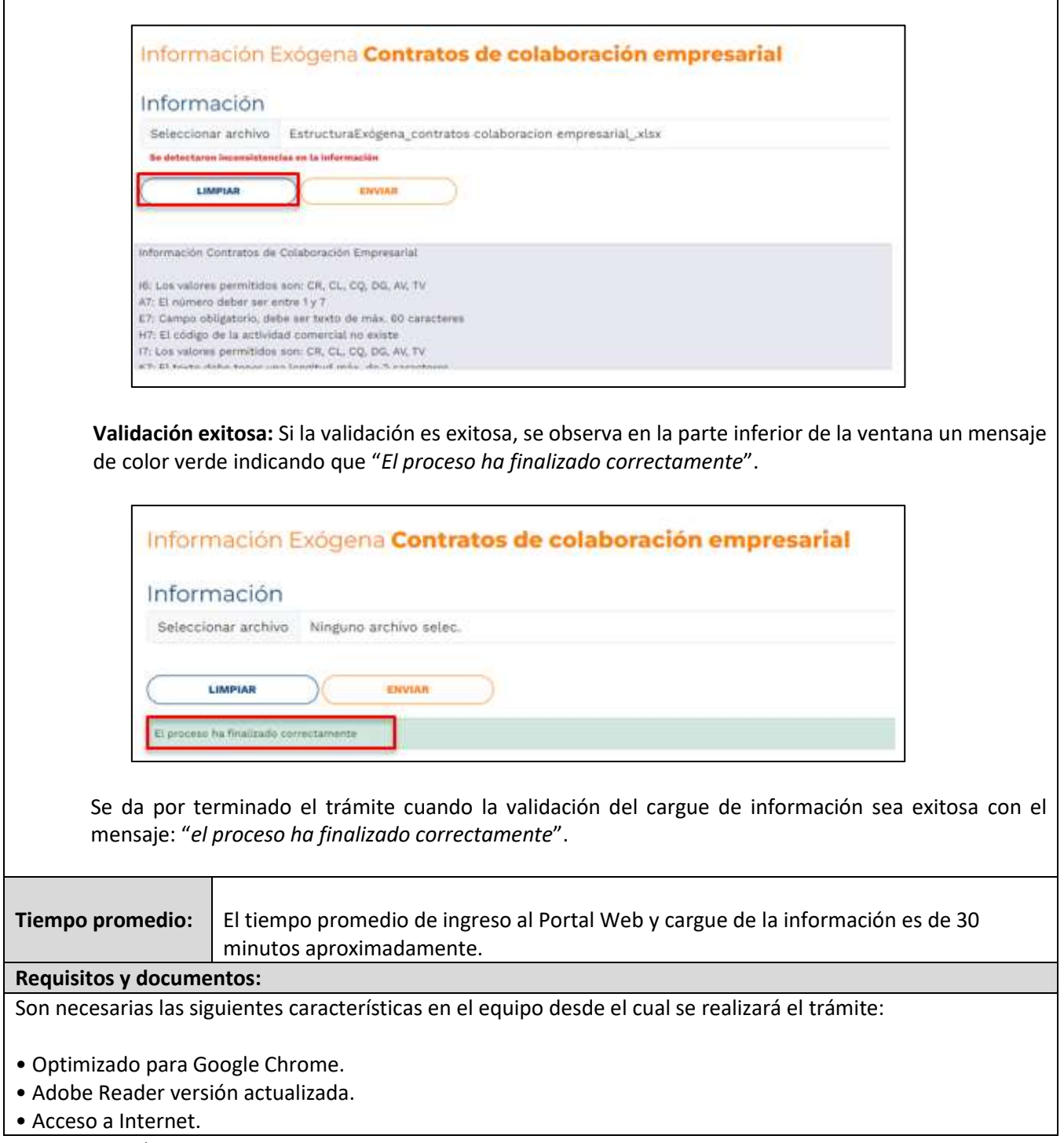

IN-GEHA-WW, Versión 03.

**Versión:** 

### WW **IN-GEHA Instructivo de Usuario para la Presentación de la Información Exógena de Contratos de Colaboración Empresarial**

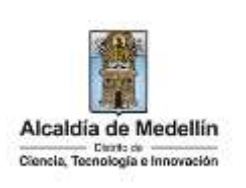

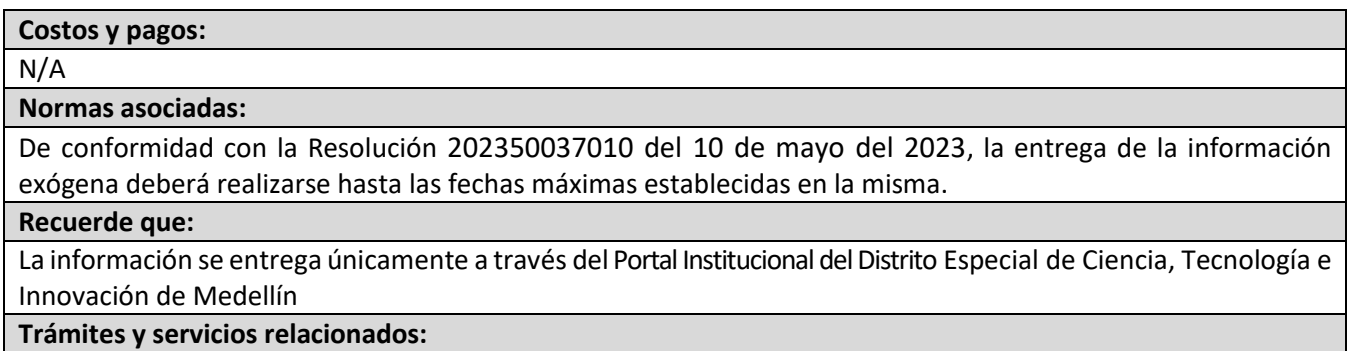

N/A

IN-GEHA-WW, Versión 03.